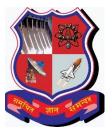

International Experience Program (IEP) Department of International Relations Gujarat Technological University

# **INSTRUCTIONS TO APPLY ONLINE FOR IEP**

### **Before You Begin**

#### Please note:

- 1. Use Mozilla Firefox (version 47.x and above) or Google Chrome (version 53.x and above) for Registration.
- 2. Once you click the "Registration" button, the Application will become active.
- 3. All information is mandatory unless specified otherwise.
- 4. Before you submit your application, you will have the opportunity to save your work and continue at a later time if you wish to do so.
- 5. Before you submit your application, please ensure that all the required information is filled accurately. You will not be able to edit your information after submission.

#### **Important additional information**

- 1. You are advised to keep your 'login credentials' for your reference.
- 2. Please quote the 'IEP Registration Number' and 'Country' in the subject line in all your email correspondences with us without fail.
- 3. You **NEED NOT** send us the hard-copy of the application form. **Only shortlisted students are** required to submit hard copy of application form along with required documents through proper channel to GTU, Chandkheda campus.
- 4. Payment of confirmation fee has to be done **Online.** Only shortlisted students are required to pay '**Confirmation Fee'** for further process of applying for visa.

## **STEP 1: REGISTRATION**

- Go to <u>http://international.gtu.ac.in/</u> and click on 'IEP' tab. You will be redirected to the home page of 'IEP'.
- 2. Click **'REGISTRATION'** on the left hand side.

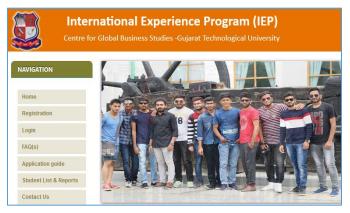

- 3. Read all terms & conditions thoroughly and accept the same before starting the registration process.
- 4. Enter a valid Enrollment Number and press '**verify**'.
- 5. A screen having details of student will be displayed. Student is required to verify the email address. Please enter valid email address if the prefilled Email ID is wrong as all the communications from GTU will be done on this Email ID.

| XI           | ernational Experience Program (IEP)<br>e for Global Business Studies -Gujarat Technological University |  |  |
|--------------|----------------------------------------------------------------------------------------------------|--|--|
| NAVIGATION   | REGISTRATION                                                                                           |  |  |
| Home         | Enrollment No.: Verify                                                                                 |  |  |
| Registration |                                                                                                    |  |  |
| Login        |                                                                                                    |  |  |

| International Experience Program (IEP)           Centre for Global Business Studies -Gujarat Technological University |                               |                                         |                                   |
|----------------------------------------------------------------------------------------------------|-------------------------------|-----------------------------------------|-----------------------------------|
| NAVIGATION                                                                                                    | STUDENT DETAIL                |                                         |                                   |
| Home                                                                                                    | Enrollment No.(new/old)       | 160020119038                            |                                   |
| Registration                                                                                                    | Name<br>Institute             | RISHAV KUMAR<br>002 - AHMEDABAD INSTITU | TE OF TECHNOLOGY, GOTA, AHMEDABAD |
| Login                                                                                                    | Course<br>Branch              | BE<br>19 - MECHANICAL ENGINEE           | FRING                             |
| FAQ(s)                                                                                                    | Total Backlog                 | 0                                       |                                   |
| Application guide                                                                                                    | Final CPI<br>Current Semester | 8.47                                    |                                   |
| Student List & Reports                                                                                                | Student Email Id              | abc@abc.com                             | (update if require)               |
| Contact Us                                                                                                    | Confirm Email Id              | abc@abc.com                             |                                   |
|                                                                                                    | Password                      | •••••                                   | (b/w 6-30 char)                   |
|                                                                                                    | Confirm Password              | •••••                                   | (same as above)                   |
|                                                                                                    | <                             |                                         | Submit                            |

- 6. Enter a password (6-30 Characters) to login into IEP Portal and click on 'Submit' Button.
- You will receive a system generated email having 'Login Credentials' and 'IEP Registration Number' in your provided Email ID. You are required to click on the given link (<u>http://iep.gtu.ac.in/stud\_login.aspx</u>) to fill the online 'Application Form'.

Note: Students of MBA/ MCA lateral entry are advised to follow the instructions given on page no. 5 of IEP Handbook.

### **STEP 2: APPLCATION FORM (PASSPORT DETAILS)**

1. It is **mandatory to have passport\*** to apply for IEP. Student has to enter following passport details - Passport Number, Passport Issue Date and Passport Expiry Date. Please make sure that passport is having expiry date of more than one year from the date of applying for IEP. This will help in avoiding any issue during the travel to foreign country.

\*As the online application will remain open for approximately one month, interested students who do not have passport may get TATKAL passport to apply for IEP.

|                        | rnational Expe<br>or Global Business Stud |                           |         | v           |
|------------------------|-------------------------------------------|---------------------------|---------|-------------|
| NAVIGATION             | APPLICATION FORM (PA                      | ASSPORT DETAILS)          |         |             |
| Home                   | Enrollment No.(new/old)                   | 160020119038              |         |             |
|                        | Name                                      | RISHAV KUMAR              |         |             |
| Registration           | IEP Registration No.                      | IEP1802275                |         |             |
| Login                  | Country                                   | USA                       |         |             |
|                        | Branch                                    | BE - 19 - MECHANICAL ENGI | NEERING |             |
| FAQ(s)                 | Subject-1                                 | 7 - 2171910               |         |             |
| Application guide      | Subject-2                                 | 7 - 2171909               |         |             |
| Student List & Reports | PASSPORT DETAIL                           |                           |         |             |
| Contact Us             | Passport No                               | 123456                    | ]       |             |
|                        | Passport Issue Date                       | 17/11/2017                | ]       |             |
|                        | Passport Exipry Date                      | 01/01/2018                | ]       |             |
|                        | L                                         |                           |         | Save & Next |

2. Click on 'Save & Next' button.

## **STEP 3: APPLICATION FORM (PERSONAL DETAILS)**

1. Please fill the required details (as per student passport).

| Centre f               | for Global Business Studies -G   | ujarat Technological University          |     |
|------------------------|----------------------------------|------------------------------------------|-----|
| AVIGATION              | APPLICATION FORM (PERSON)        | AL DETAILS)(AS PER PASSPORT)             |     |
| Home                   | Enrollment No.(new/old)          | 160020119038                             |     |
|                        | Name                             | RISHAV KUMAR                             |     |
| Registration           | IEP Registration No.<br>Email Id | IEP1802275<br>thakkarrina18492@gmail.com |     |
| Login                  | Surname                          | test                                     |     |
| FAQ(s)                 |                                  |                                          |     |
| Application guide      | Given Name                       | test                                     |     |
|                        | Gender                           | Male      Female                         |     |
| Student List & Reports | Date of Birth                    | 12/11/1997                               |     |
| Contact Us             | Nationality                      | Indian 🗸                                 |     |
|                        | Father's Name                    | test                                     |     |
|                        | Father's Occupation              | test                                     |     |
|                        | Mother's Name                    | test                                     |     |
|                        | Alternate EmailId                | test@test.com                            |     |
|                        | Contact No of Applicant          | 9408209294                               |     |
|                        | Contact No.(Parent/Guardian)     | 9408209294                               |     |
|                        | Residential Address(Student)     | test                                     | -== |
|                        |                                  | As per Residential Address(Student)      |     |
|                        | Residential Address(Parent)      | test                                     |     |
|                        | Residential Address(As per       | As per Residential Address(Student)      |     |
|                        | Passport)                        | test                                     |     |

- 2. Please enter your residential address -
  - Residential Address (Student): Current residential address of the student.
  - Residential Address (Parents): Current residential address of the Parents.
  - **Residential Address (As per Passport):** If residential address of the Student is different from the address mentioned in passport, then enter the address which is printed in passport.
- 3. Click on 'Save & Next' button.

### **STEP 4: APPLICATION FORM (UPLOAD DOCUMENTS)**

- 1. It is mandatory to upload **coloured and readable scanned** copy of **FIRST** and **LAST** page of passport (jpg /.gif/.png/.pdf files only,500 KB limit)
- 2. Make sure that all entries are correct and final before clicking on 'Finish' button.

| International Experience Program (IEP)<br>Centre for Global Business Studies -Gujarat Technological University |                                                                                             |                                                                                                    |  |
|----------------------------------------------------------------------------------------------------|---------------------------------------------------------------------------------------------|----------------------------------------------------------------------------------------------------|--|
|                                                                                                    | APPLICATION FORM (U                                                                         | PLOAD DOCUMENTS)                                                                                                    |  |
|                                                                                                    | Enrollment No.(new/old)<br>Name<br>IEP Registration No.<br>Email Id<br>Upload First Page of | 160020119038<br>RISHAV KUMAR<br>IEP1802275<br>thakkarrina18492@gmail.com<br>Browse 2.jpg Upload<br>jpggifpng & .pdf files only, file size must be less then (500 Kb) OR (500000Bytes)                                                                                                    |  |
| de<br>Reports                                                                                                  | Passport<br><br>Upload Last Page of<br>Passport                                             | jpg, .gif, .png & .par files only, file size must be less then (500 Kb) OR (500000Bytes)         (Choose file to be upload the click on upload button.)         Browse       No file selected.         jpg, .gif, .png & .pdf files only, file size must be less then (500 Kb) OR (500000Bytes)         (Choose file to be upload the click on upload button.) |  |
|                                                                                                    | Back                                                                                        | Finish                                                                                                    |  |

3. You shall receive the system generated email from GTU upon successfully submission of 'Application Form' for IEP. Only filling the online 'Application Form' does not indicate that student is selected for IEP. Your application would be scrutinized for final selection and intimation for the same will be given to shortlisted students. Only shortlisted students are required to submit hard copy of application form along with required documents through proper channel to GTU, Chandkheda campus.

#### **PAYMENT OF CONFIRMATION FEE:**

Shortlisted students will receive an email to make a payment of **Rs. 20,000/- (Twenty Thousand Only/-)** to Gujarat Technological University (GTU) as a confirmation fee for IEP.

Step 1: Please login to do online payment and refer 'Payment Guideline' before doing any transaction.

| ational Experience Program (IEP)                          | Step 2: Go to ' <b>Payment Link'</b> for paying the 'Confirmation Fee'.                                                   |
|-----------------------------------------------------------|----------------------------------------------------------------------------------------------------|
| Global Business Studies -Gujarat Technological University | Step 3: Click on <b>'Payment Detail'</b> and fill the details of confirmation fee without fail. Please verify the details |
| STUDENT DASHBOARD Payment Guideline                       | properly before submitting the data to the University.                                                                    |
| Payment Link                                              | Step 4: Students shall receive email for<br>final selection for IEP and<br>acknowledgement of payment once the            |
| Payment Detail                                            | verification is over at our end. Kindly do not communicate in this matter.                                                |

| ational Experience Program (IEP) |                               |  |
|----------------------------------|-------------------------------|--|
| Jobal Business Studies -Guj      | arat Technological University |  |
| PAYMENT OF CONFIRMATION F        | EES                           |  |
| Enrollment No.(new/old)          | 160020119038                  |  |
| Name                             | RISHAV KUMAR                  |  |
| IEP Registration No.             | IEP1802275                    |  |
| Email Id                         | thakkarrina18492@gmail.com    |  |
| DU Number<br>Amount of Payment   | DU873648732                   |  |
| Date of Payment                  | 16/11/2017                    |  |
| Transaction ID/Reference Number  | gfhgt3764                     |  |
| Upload Copy of Challan           | Browse No file selected.      |  |
| Submit                           |                               |  |
|                                  |                               |  |

### OTHER DETAILS TO BE FILLED BY SELECTED STUDENTS FOR IEP

Students are supposed to check the emails regularly to get updates on further process. It is also suggested to be in touch with other students who are selected for IEP in the same country.

Students are required to fill following mentioned details as and when asked by the University. Email regarding the same will be sent to all finally selected students for doing the payment of air ticket, lodging and boarding to the respective agency appointed by GTU.

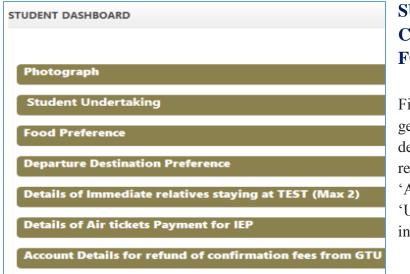

# SUBMISSION OF HARD COPY OF APPLICATION FORM TO GTU

Final 'Application Form' will be generated upon filling all required details on IEP portal. Students are required to submit the hard copy of 'Application Form' along with 'Undertaking Form' as per instruction given in the email.

### **CONTACT DETAILS:**

In case of any emergency, students can get in touch on the below given contact details: **Contact Person:** Ms. Hiral Mistry, Admin Assistant

**Contact No.:** +91-79-23267516/505, Mobile: 9099063092 (10.30 to 18.10 IST ONLY) **Email Id: iep@gtu.edu.in** 

Website: http://www.iep.gtu.ac.in/

#### **OFFICE ADDRESS FOR CORRESPONDENCE:**

**Dr. Keyur Darji, Deputy Director & Head** Department of International Relations, B 207 Gujarat Technological University (GTU) Nr. Visat Three Roads, Visat - Gandhinagar Highway Chandkheda, Ahmedabad – 382424, Gujarat - INDIA